## **【重要】 Windows 10でHASPをご利用のお客様へ**

Windows 10において、USBプロテクト(ハードプロテクト)方式をお使いの場合、 HASPドライバVer.8.15をインストールして頂きますようお願いします。

次のページからインストールの手順をご案内します。手順に従ってインストールをお願いします。

- ① パソコンに取り付いている USB プロテクトキーは全て取り外します。
- ② 管理者権限のあるユーザーで PC にログインします。
- ③ 起動中の全てのプログラムを終了します。
- ④ Windows10 の Update を行います。 ※①~④を実行してから、⑤の作業に進んでください。
- ⑤ HASP ドライバのアンインストールをします。 ※新規に HASP ドライバをインストールする場合は、⑤の作業は不要です。**[手順⑥へ進んでください。](#page-10-0)**

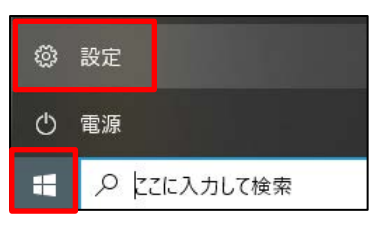

Windows→[スタート]→[設定]を開きます。

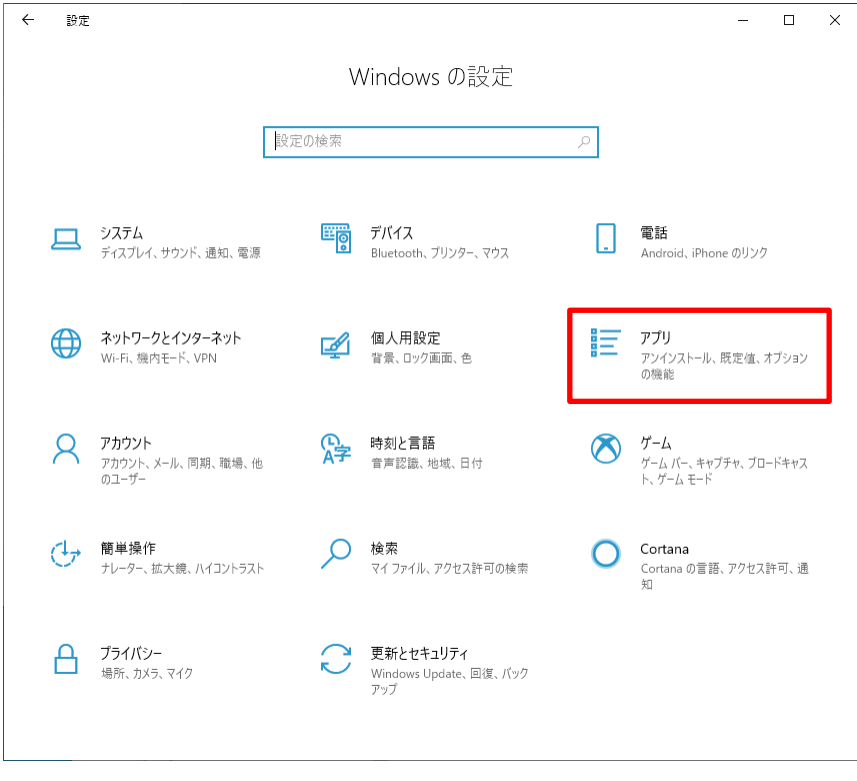

「アプリ」をクリックします。

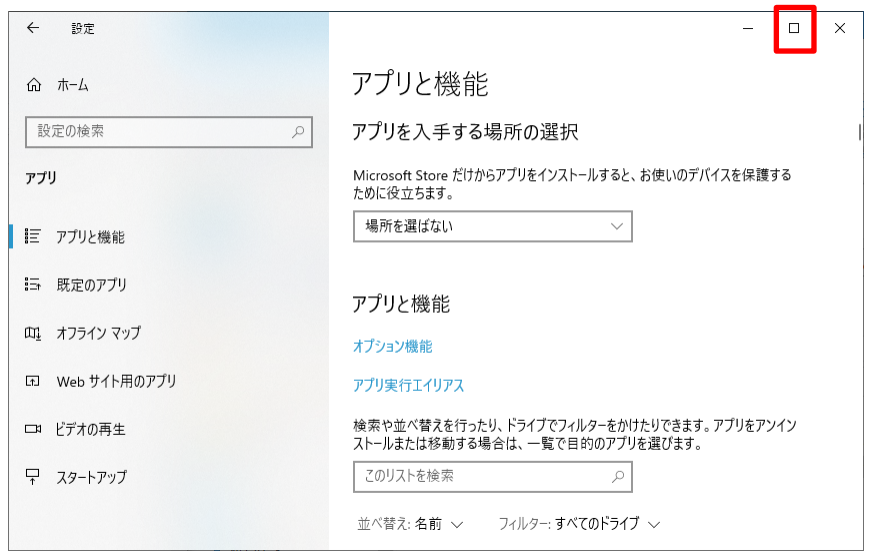

「□」をクリックして画面を最大化します。

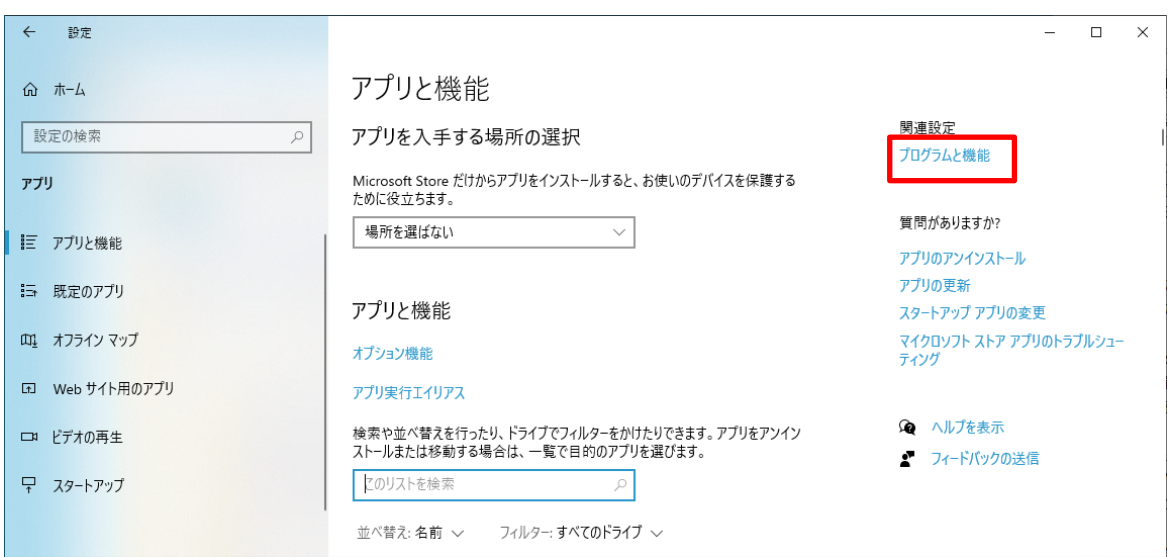

画面右上に「プログラムと機能」が表示されますので、クリックします。

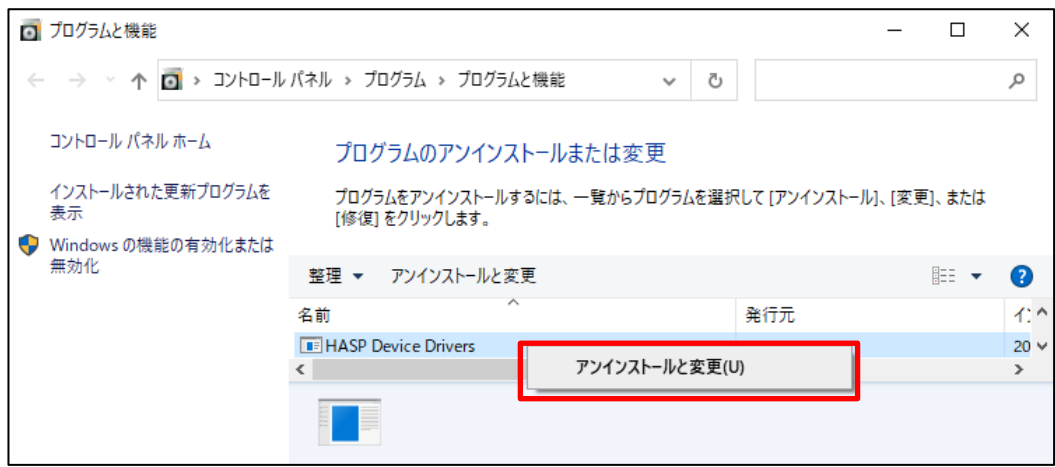

以下の画面で「HASP Device Drivers」というファイル選択し、 右クリックして「アンインストールを変更」をクリックします。

以下の手順でアンインストールを実行します。

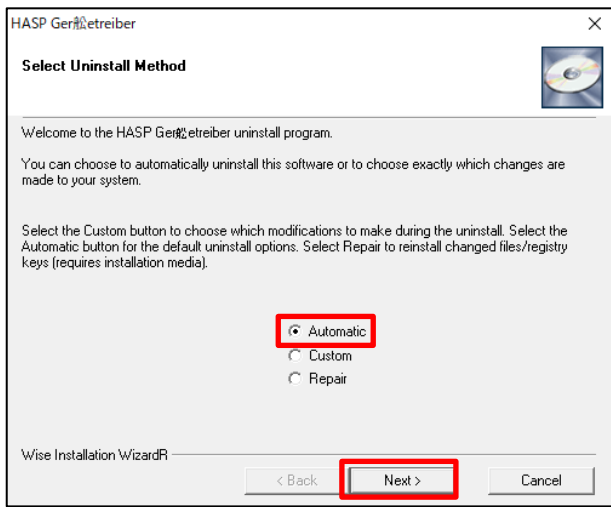

『Automatic』を選択して、[Next>]をクリックします。

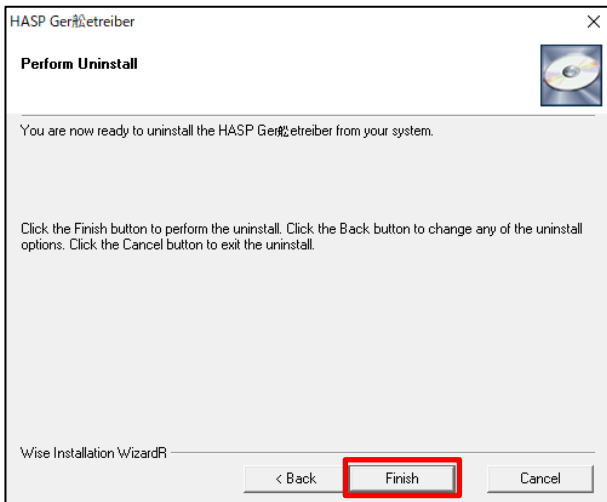

[Finish]をクリックします。

処理が終わるまで時間がかかる場合がありますので、その場合はしばらくお待ちください。

次に、「Sentinel Runtime」を選択し、

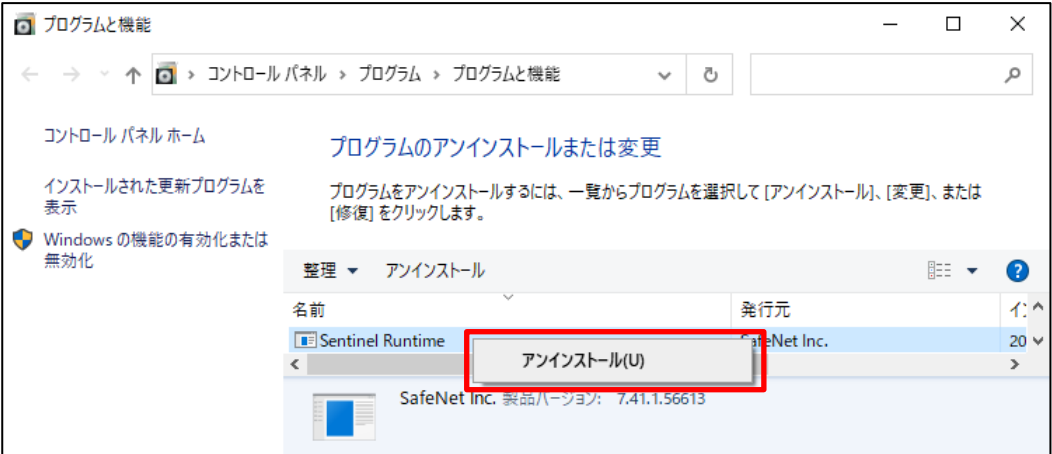

右クリックします。「アンインストール」をクリックします。

アンインストールを実行します。

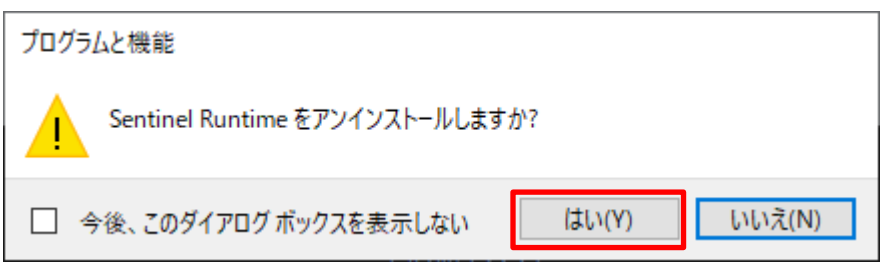

処理が終わるまで時間がかかる場合がありますので、その場合はしばらくお待ちください。

※「Sentinel Runtime」をアンインストールする際に

「failed to load library」というメッセージが表示される場合は、次のページを参照してください。

アンインストールが完了しましたら、**[手順⑥へ進んでください。](#page-10-0)**

## **※「failed to load library」エラーの対処方法**

A) 設定からアンインストールした際に以下のメッセージが表示されましたら、OK をクリックします。

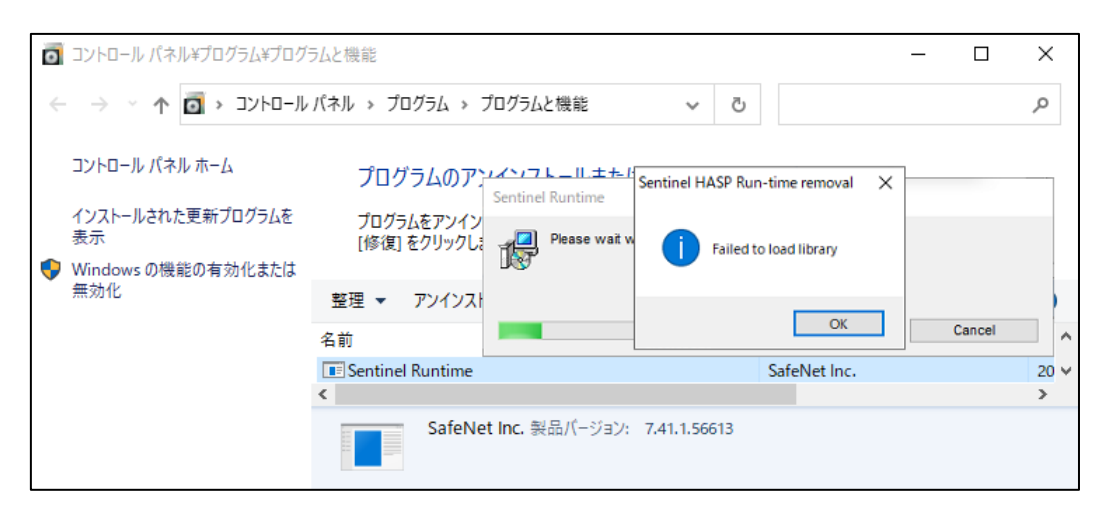

B) 以下の画面に戻ります。アンインストールは完了していません。

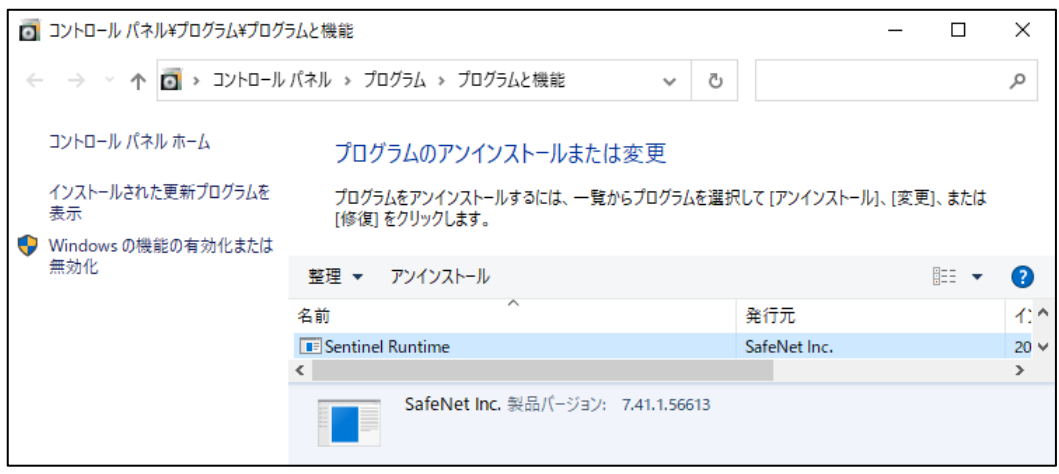

C) 現在起動中のアプリケーションをすべて終了させてください。

USB プロテクトが接続されていないか再度確認してください。接続されている場合はすべて取り外してください。

D) HASP ドライバ Ver.7.41 のセットアップにて、旧 HASP ドライバのリペアを実行します。

ダウンロードしたファイルを解凍し、[ドライバがアンインストールできなかった場合]フォルダを開きます。

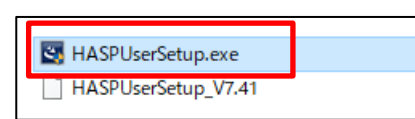

[HASPUserSetup\_V7.41]のファイルがあるフォルダの「HASPUserSetup.exe」を右クリックして「管理者と して実行」を行います。

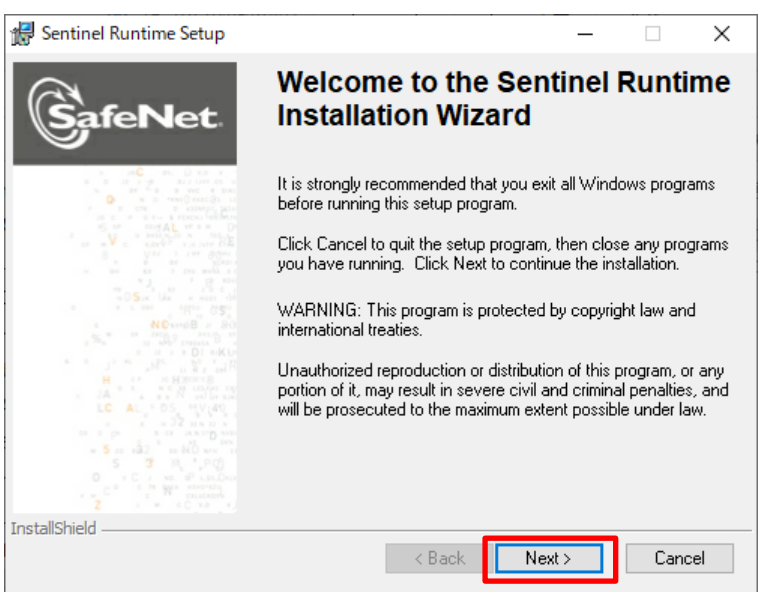

[Next>]をクリックします。

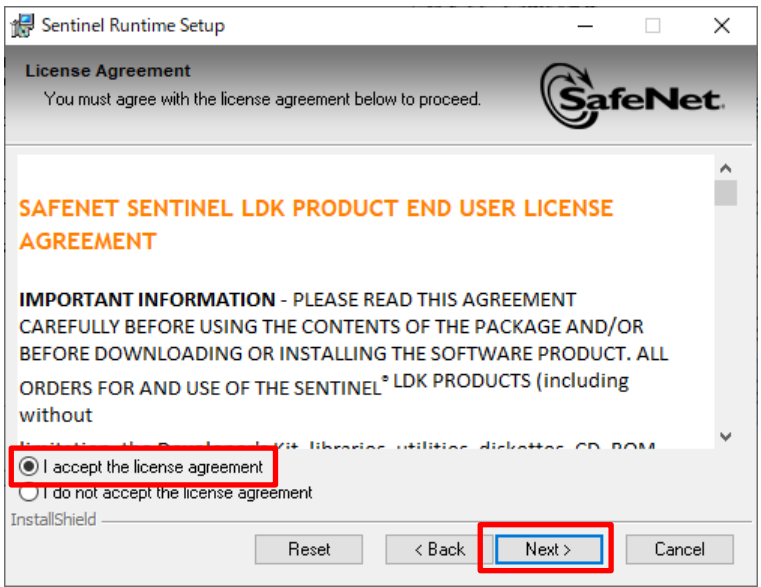

『I accept the license agreement』を選択し、[Next>]をクリックします。

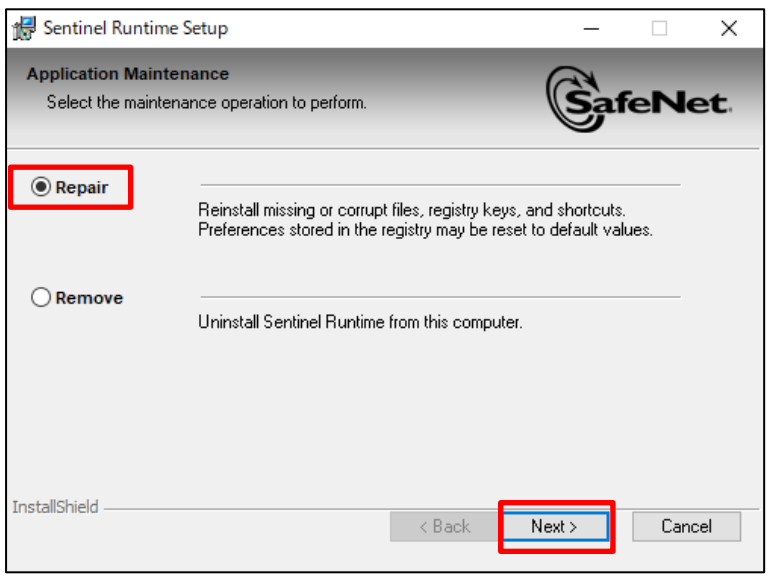

『Repair』を選択し、[Next>]をクリックします。

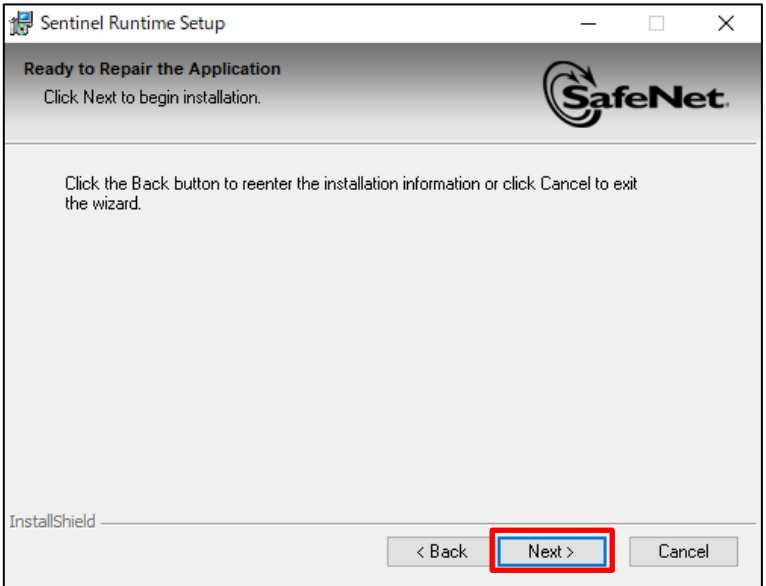

[Next>]をクリックします。

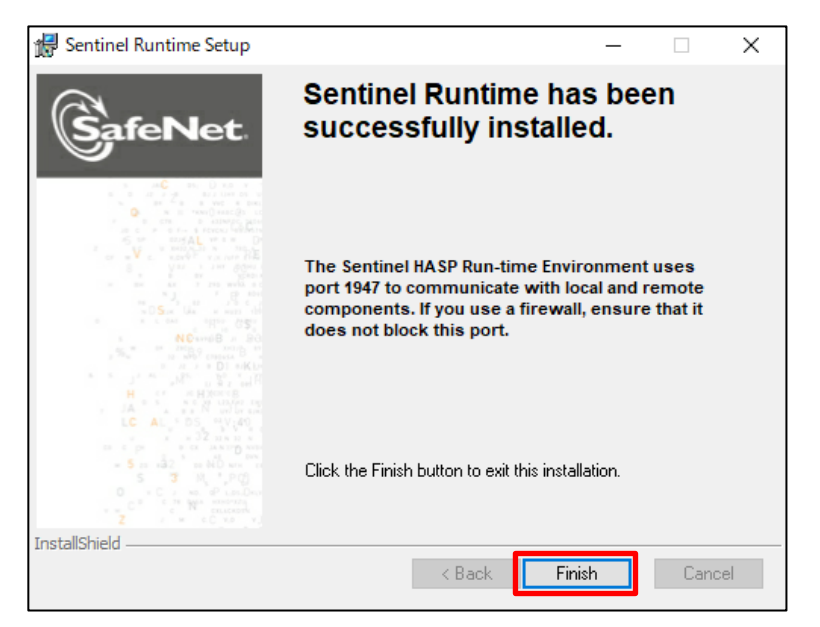

修復が完了しましたら[Finish]をクリックします。

こちらの作業を行っても旧 HASP ドライバがアンインストールできない場合は、 アンチウイルスソフトが HASP ドライバを誤認識してファイルの実行を阻止している可能性がございます。

今一度アンチウイルスソフトが HASP ドライバの実行等を阻止していないかを確認してください。

アンチウイルスソフトがHASPドライバの実行等を阻止しない設定にしてから、再度①から作業を行ってください。

⑥ 「HASP ドライバ」をインストールする前に「.NET Framework 2.0」を有効にしてください。

<span id="page-10-0"></span>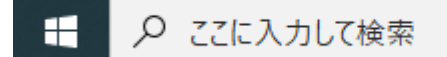

スタート (旗マーク) の横の"ここに入力して検索"の箇所に"コントロールパネル"と入力して 「コントロール パネル」を開きます。

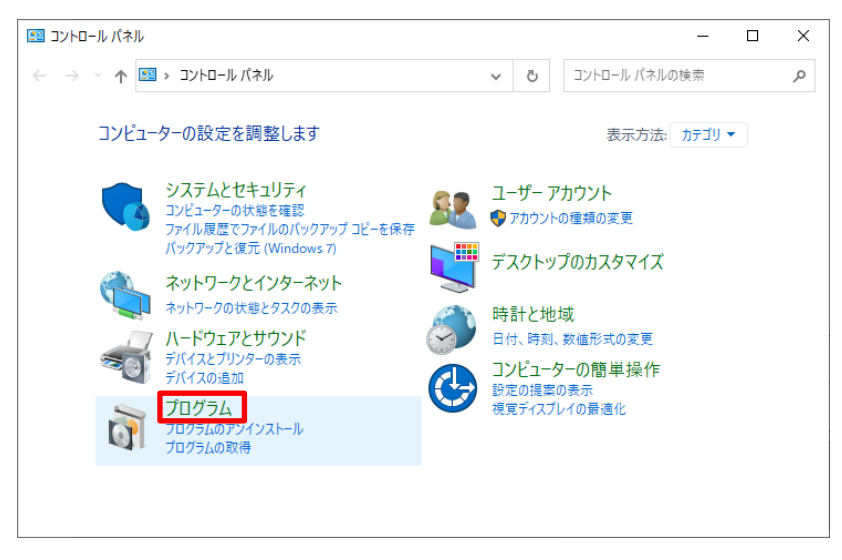

[プログラム]をクリックします。

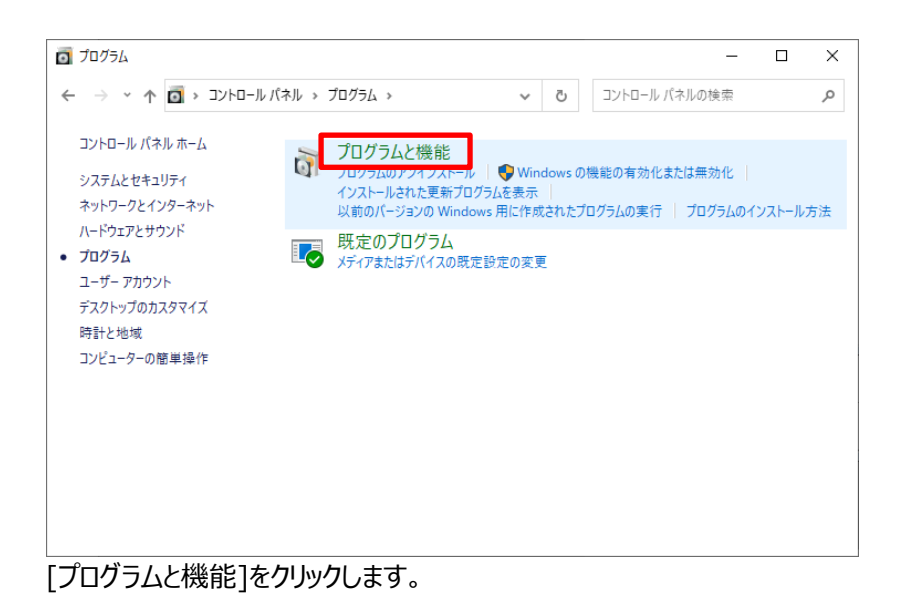

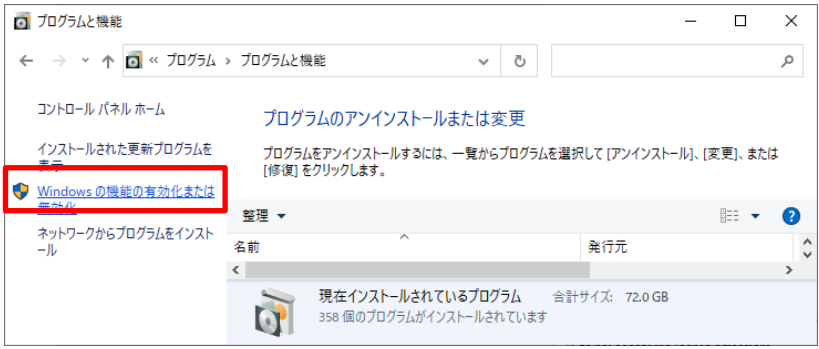

[Windows の機能の有効化または無効化]をクリックします。

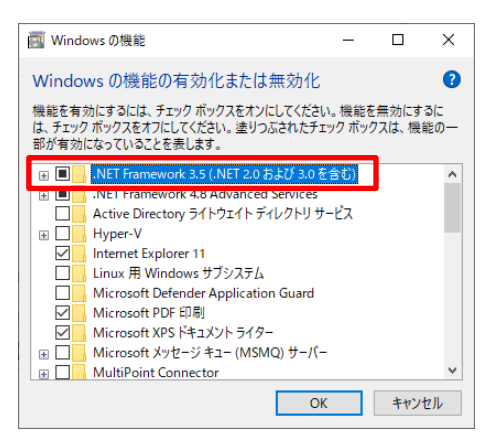

".NET Framework 3.5(.NET 2.0 及び 3.0 を含む)" のチェックボックスをクリックして(黒塗りになります) 「OK」ボタンをクリックします。

既に上記設定になっている、または Microsoft .NET Framework 2.0、3.0、3.5 がインストールされている場合 は次の手順へ進んでください。

⑦ HASP ドライバ Ver.8.15 をインストールします。

ダウンロードしたファイルを解凍します。

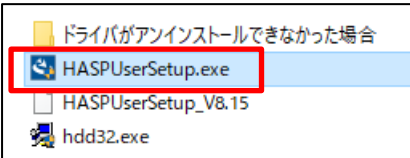

[HASPUserSetup\_V8.15]のファイルがあるフォルダの

「HASPUserSetup.exe」を右クリックして「管理者として実行」を行います。

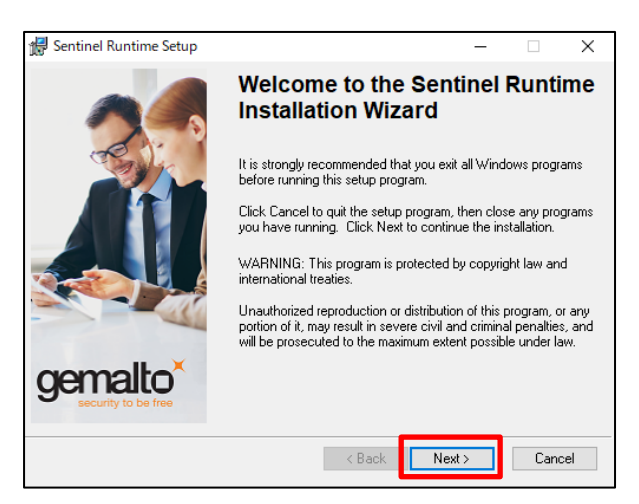

[Next>]をクリックします。

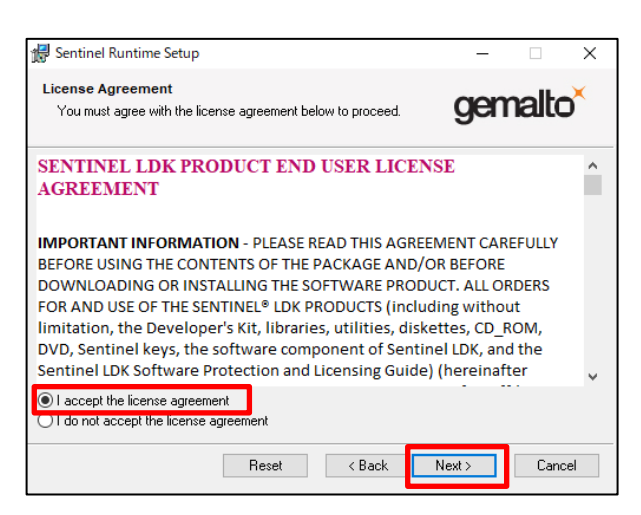

『I accept the License agreement』を選択し、 [Next>]をクリックします。

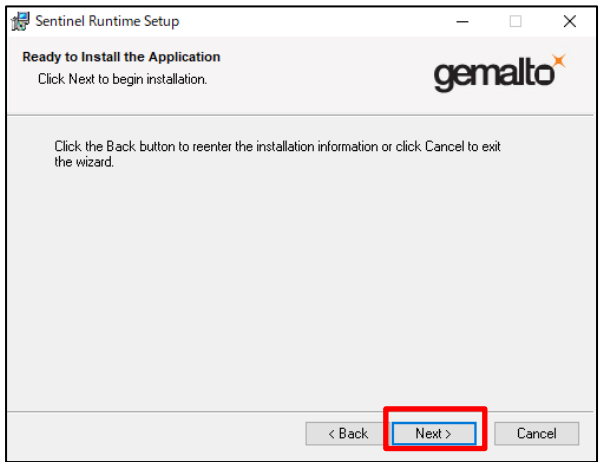

[Next>]をクリックします。

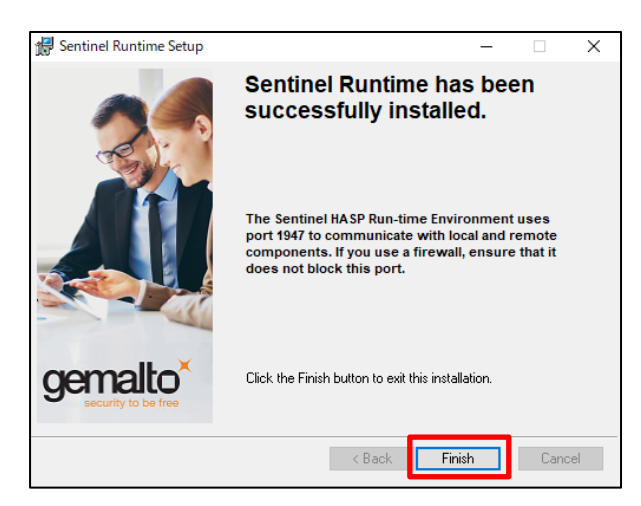

[Finish]をクリックします。

⑧ 続けて「hdd32.exe」をインストールします。

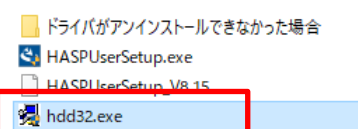

[HASPUserSetup\_V8.15]のファイルがあるフォルダの 「hdd32.exe」を右クリックして「管理者として実行」を行います。

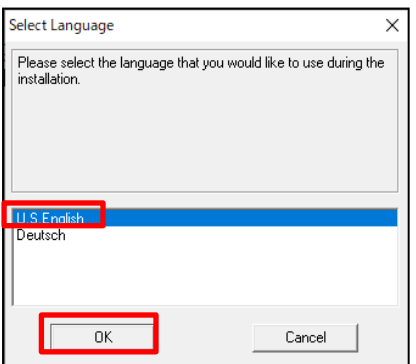

『U.S.English』を選択して、[OK]をクリックします。

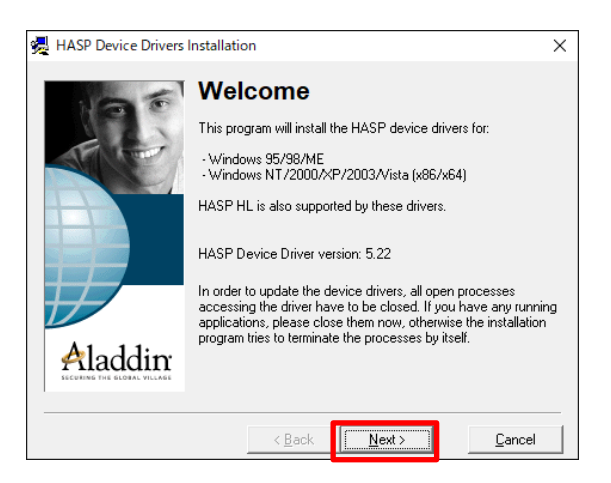

[Next>]をクリックします。

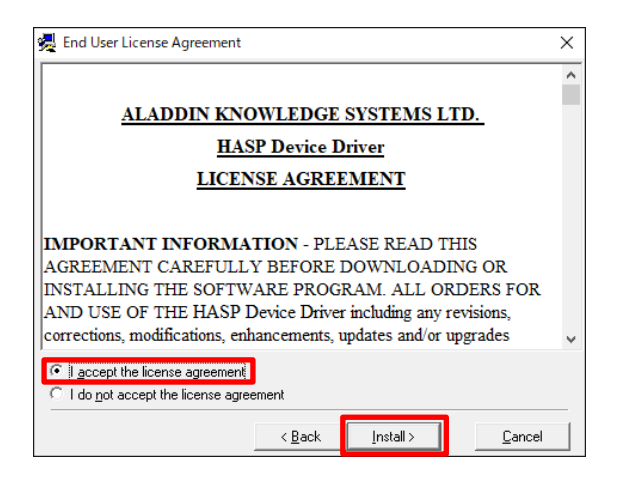

『I accept the license agreement』を選択し、 [Install>]をクリックします。

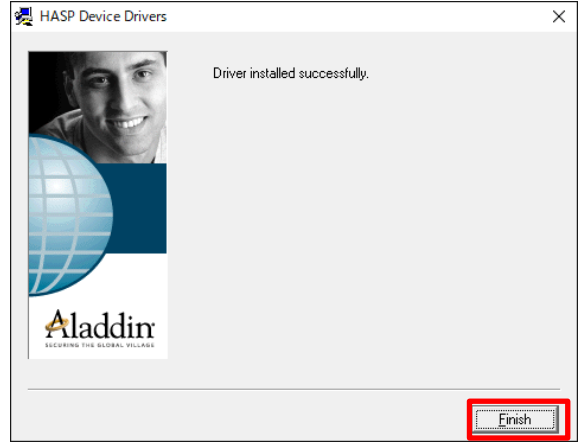

[Finish]をクリックします。

- ⑨ USB プロテクトキーをパソコンに取り付けてください。
- ⑩ USB プロテクトキーのランプが点灯していることを確認後、アプリケーションを起動してください。